## 「かんたん工事写真帳3」の描画要素の 角形成に関する操作説明

指定した2直線の角を下記の手順を踏んで形成します。

Step1:

【角形成】ボタンをクリックします。

Step2:

第一の直線を指定します。

この操作によってその直線の色が赤紫色に一時的に変更されます。

Step 3:

第二の直線を指定します。

Step 4:

 下記の画面が表示されますので、角の丸みの半径を入力した後、 【OK】ボタンをクリックします。

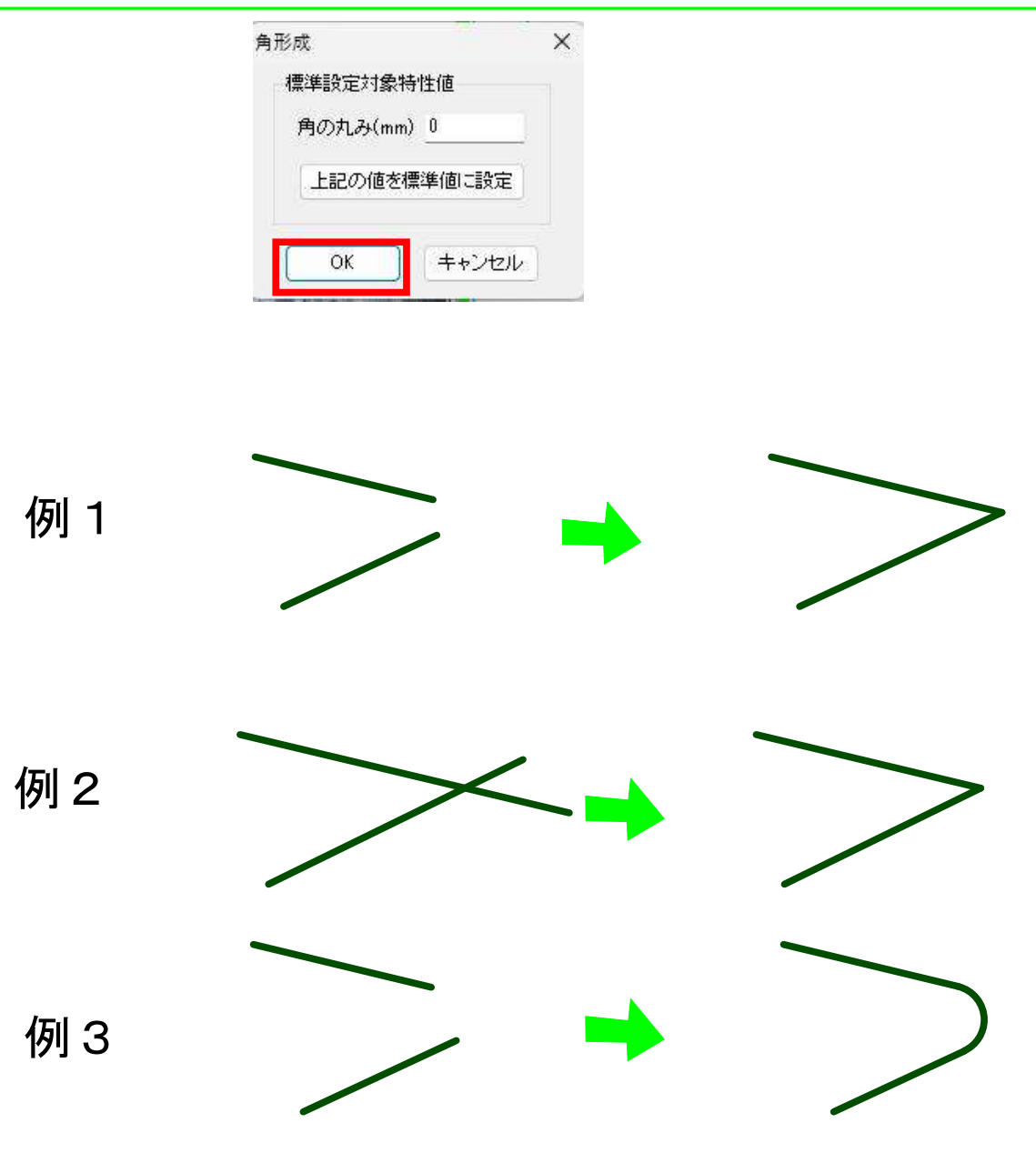

以上でこのコースの説明を終了します。